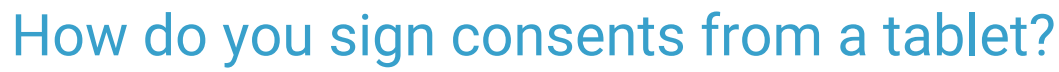

ed on 02/15/2023 6:27 pm EST

Practicum

There are multiple ways to pull up a consent form and electronically sign the form from a touchscreen tablet or a computer.

## **From Patient Demographics (for any consent, but particularly HIPAA forms, general consent forms, and financial acknowledgment forms):**

- 1. In a patient's chart, under the**Demographics** header, choose**Consent Forms**.
- 2. In the **Document Type** dropdown, select the consent form you want to use.
- 3. Optional: you may add to the Note, End Date, Exp(ires), Correspondent, and Consent mode fields, but these are optional.
- 4. Click **Attach Document.**
- 5. A popup window listing consent forms you might want to attach appears. To use a consent form from your practice's master library, select the **Consent/directive form library** radio button. To re-issue a consent form that is already in the patient's chart, select the **Existing patient consents/directives** radio button. To issue a consent form that is in a sibling's chart, select the **Existing patient family consents/directives** radio button.
- 6. Highlight the consent form you wish to use. A thumbnail will appear to the right for verification. Then click**Use Selected Document** at the bottom of the popup window.
- 7. A copy of the document appears in the Consent/Directive Document window. Click the**Sign** button at the top.
	- Have the parent electronically sign the consent form using his/her finger or a mouse.
- 8. Click **OK** in the Consent/Directive Document window.
- 9. You can now see the signed form in the**Attached Form** pane (to the right of the main Consents/Directives table.)

## **From the Patient Chart (specifically for vaccine consents):**

- 1. Open the Patient Chart by clicking on the**Chart** button.
- 2. Click **Immunizations** tab.
- 3. Click **Consent Form**.
- 4. If one or more vaccine consent forms already exists for a patient, it/they will appear. You can either simply amend one of the existing forms (by tabbing through the forms using the arrow keys on the bottom, then clicking **Sign** on the one you want to amend) or create a "fresh" vaccine consent form by clicking **Choose Document**.
- 5. If a vaccine consent form does not already exist, you will be automatically prompted to choose a consent form template (see steps 5 and 6 in **From Patient Demographics** above) Once the consent form loads, click**Sign**, then let the family complete the form.
	- Have the parent electronically sign the consent form using his/her finger or a mouse.
- 6. Click **Ok** to save the signed consent form.

## **From Document Management (to add a custom consent form from your computer and sign it):**

- 1. In the **Clinical** tab or the **Practice Management** tab, click on the **Document Mgmt** button.
- 2. Search for the patient.
- 3. Click **Import Image Files** in the Acquisition Panel.
- 4. Choose an image file (e.g. a TIF or JPG) of the consent you want signed.
- 5. Drag the image from the Acquisition Panel to the main panel.
- 6. Assign the patient ID, item type, and category in the Patient Information panel on the right side.
- 7. Click **Edit** button in the Document Controls Toolbar.
- 8. Click **Sign** button at bottom of window.
	- Have the parent electronically sign the consent form using his/her finger or a mouse.
- 9. Click **Save**.

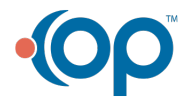

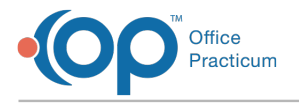

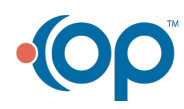